# St. Mary's Mallow Parent Guide to VSware

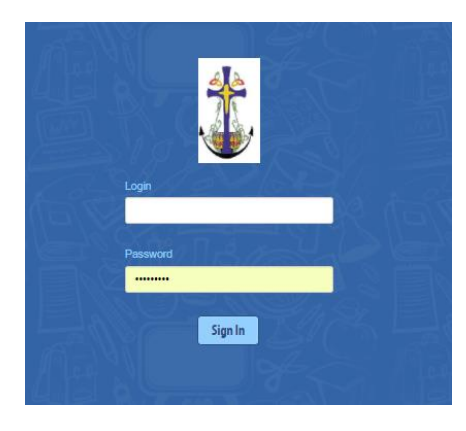

## **Logging into your account**

To access your VSware account, you will receive a unique **username** and a **VSware URL** (website address) that is specific to your school. The St. Mary's URL is<https://stmarysmallow.vsware.ie/Login.jsp> Parents will receive a text message from the school when your daughter's Report is available online containing the username id to login and the URL address.

VSware must be accessed through Google Chrome on the first occasion and thereafter can be accessed through either the VSware App or through google chrome on a laptop. If you have more than one child in the school, click the blue arrow under the photograph to toggle to the next student. You will only ever need one VSware login, regardless of how many students you have in the school.

- To log into your new account, go to the login screen in your browser <https://stmarysmallow.vsware.ie/Login.jsp>
- Type in your user name as the login

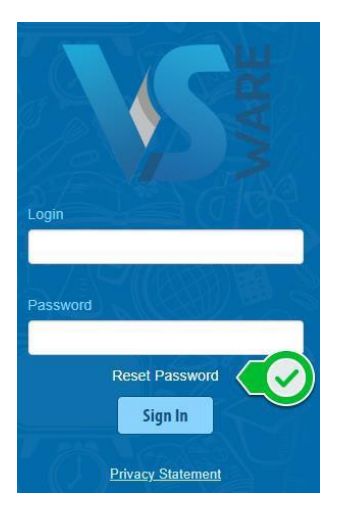

- Click 'Reset Password'
	- This brings you to the **'Reset Password**' screen
	- Type in your username
	- Type the last 4 digits of your phone number

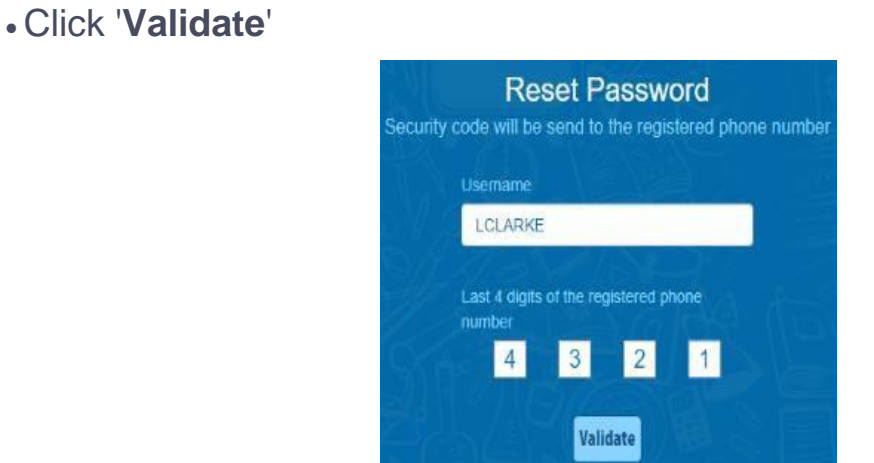

• You will then receive a text message containing the verification code. This SMS might take a minute or two to be sent.

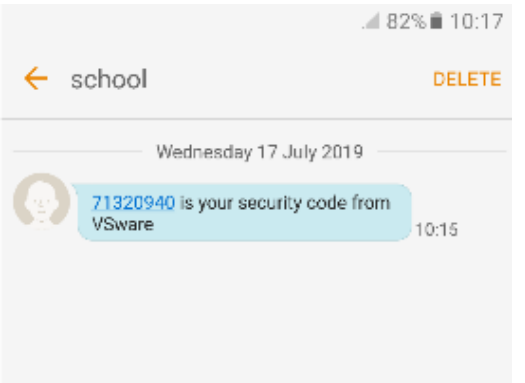

- •Enter the code, type your new password into the 'New password' and 'Confirm password' fields. Make sure that your password follows the criteria listed.
- Click 'Change password'

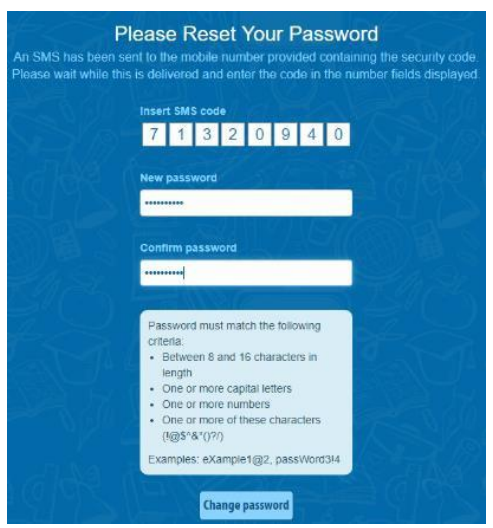

• You will see a message confirming that your password has been successfully updated. Once you see this click ' Go To Login'

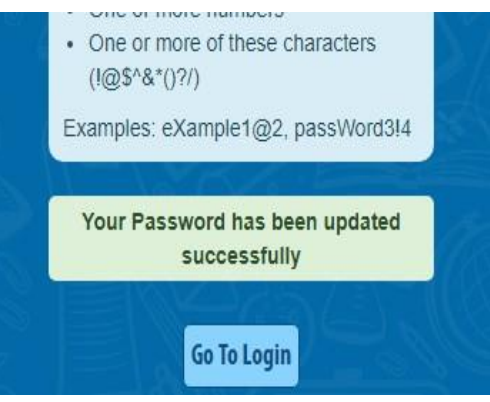

This brings you back to the main Login screen. Type your username, your new password and click 'Sign In'. This is your new password going forward.

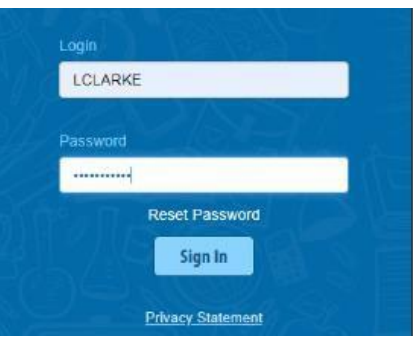

## **Forgotten password and locked account**

If you forget your password, you can reset your own account without contacting the school. Simply click the 'Reset Password' button as in the steps above.

If you have requested more than three security codes when resetting your password, your account will be locked until midnight. At one minute past midnight, your account will automatically be unlocked, and you can request another security code.

# **Siblings**

If you have more than one child in the school, click the blue arrow under the photograph to toggle to the next student. You will only ever need one VSware login, regardless of how many students you have in the school.

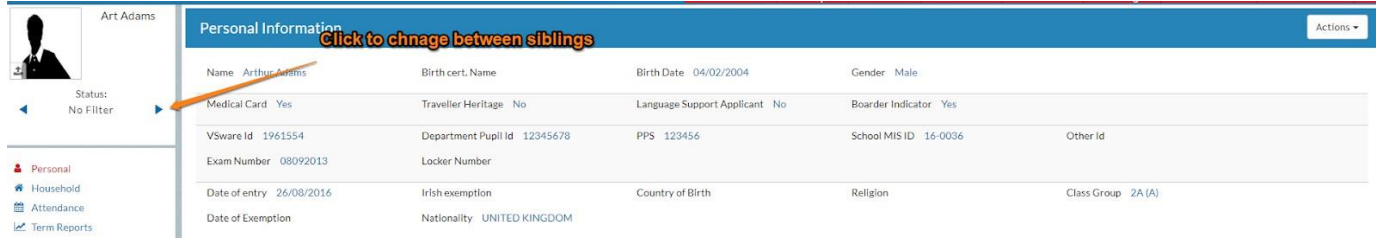

# **Timetable**

First, take a look at the timetable which is found in the left panel. Here you will be able view the student's lessons, teachers and classrooms throughout the week. The red line indicates the current time of day, so it's very easy to see at a glance the class currently scheduled.

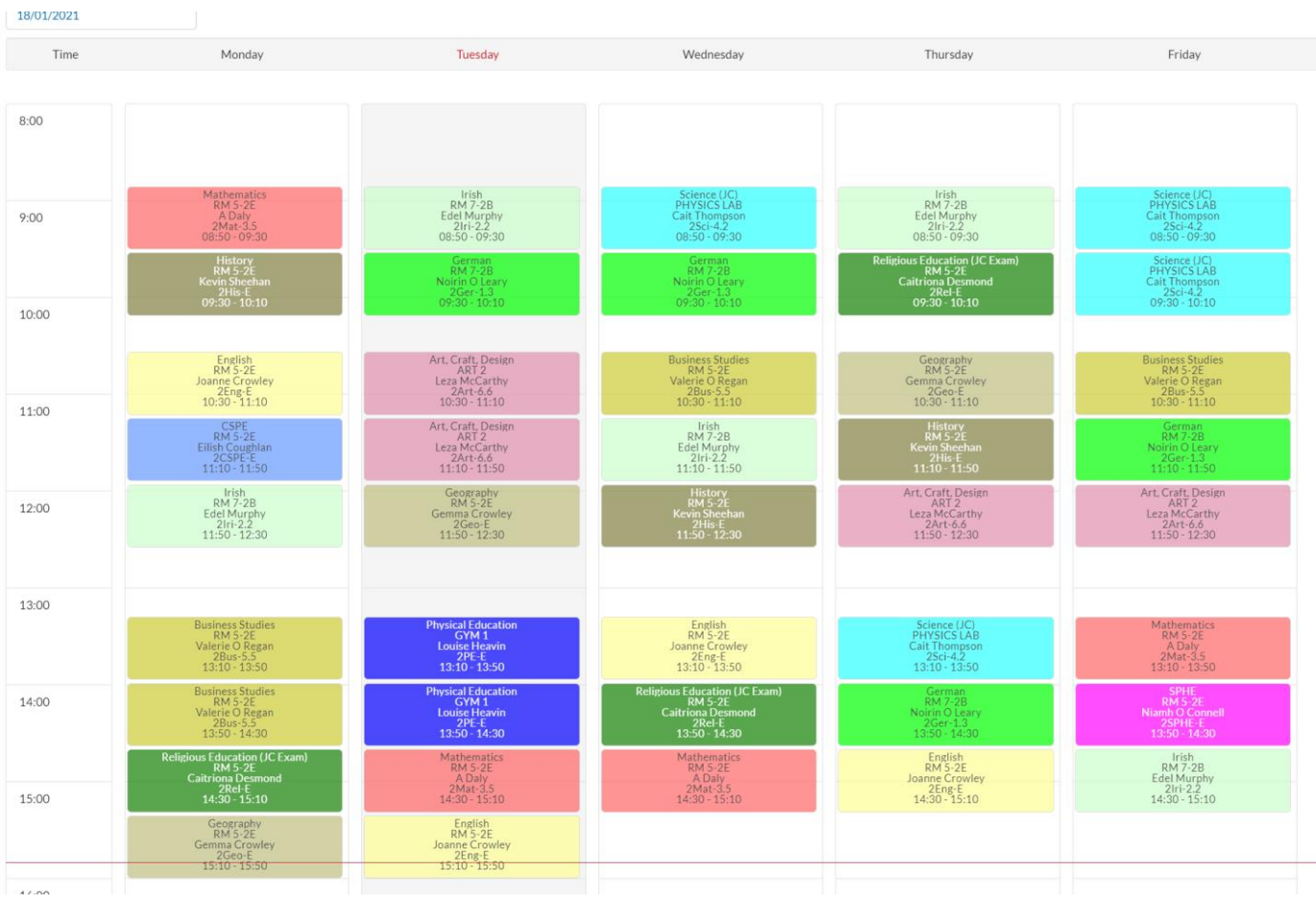

#### **Personal**

Next, click into the **personal tab** which includes the personal details of the student. If anything in this screen needs to be updated, you should contact the school to request the change.

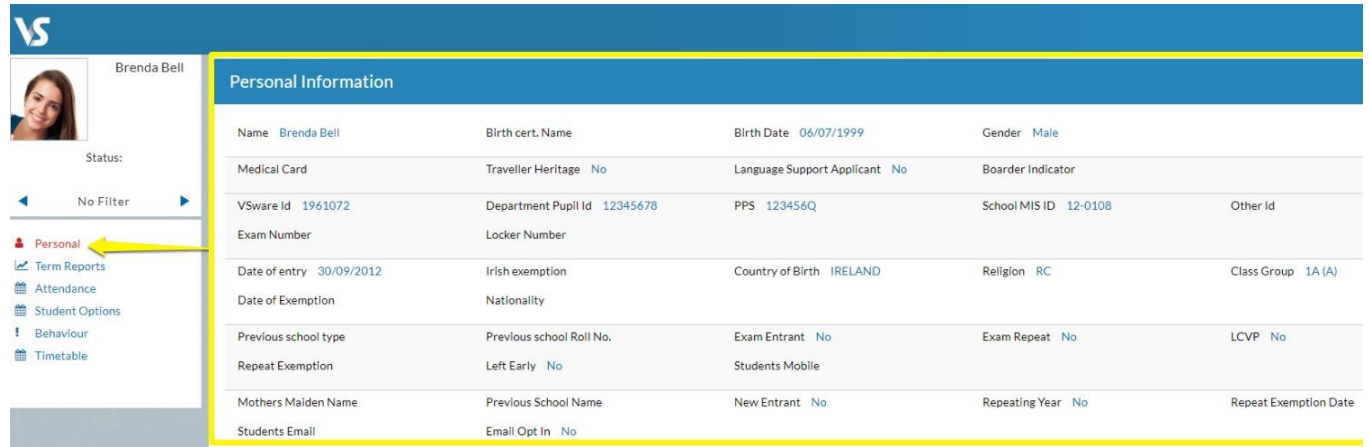

## **Term Reports**

The **term reports tab** is a straightforward screen. At the top of the page, you first select an exam e.g. Christmas 2020 and it then displays the student's mark, grade and teacher comment for each subject. You are provided with the option to print off an official school term report. To do this, click 'actions' (on the top right) and 'print'. A word document will then download onto your computer or device and you will be able to view, save and print it. Otherwise you can just right click anywhere on the main term report page and press 'print'. This will print the screen exactly as it is.

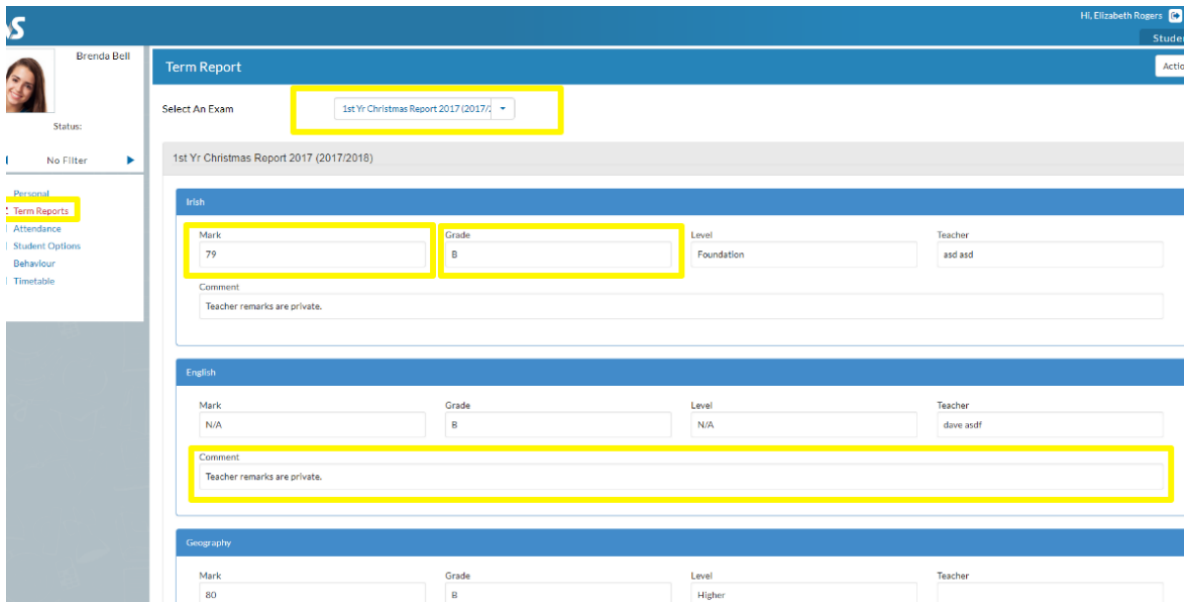

#### **Online Payments**

St. Mary's Mallow also makes the online payments system available to parents so that you can pay school fees using any card type. You can make a quick and easy payment for fees such as school contribution, payment for pre-exams or evening study and more. Simply click on 'fee', tick the fee in question, click 'pay' and fill in the payment details.

# **Technical Support**

## **VSware Support**

Please watch our parent user support video with step-by-step instructions on login and resetting passwords and navigating the features of VSWare by clicking the link below:

[https://drive.google.com/file/d/1a7kDTYqzizoitfq1Sbup7\\_Drf1EAr5vj/view?usp=sha](https://drive.google.com/file/d/1a7kDTYqzizoitfq1Sbup7_Drf1EAr5vj/view?usp=sharing) [ring](https://drive.google.com/file/d/1a7kDTYqzizoitfq1Sbup7_Drf1EAr5vj/view?usp=sharing)

If you have any difficulties accessing your daughter's report on VSware please email [ronniedunne@stmarysmallow.com](mailto:ronniedunne@stmarysmallow.com) or phone the main office during office hours 10.00am-3.00pm on 086-189 4895.